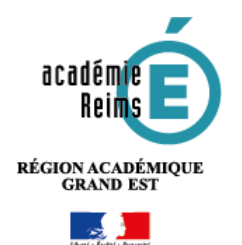

Q,

# **H5P Flashcards**

**Réaliser des cartes de mémorisation**

**Le type de contenu Flashcards** peut être utilisé par les élèves pour revoir rapidement le contenu et tester les connaissances.

Des cartes avec des images sont présentées pour que l'élève trouve la bonne réponse. Ces cartes peuvent également fournir des indices qui aident les élèves à se rappeler de la leçon apprise et à répondre correctement. Les élèves reçoivent une rétroaction immédiate en vérifiant la réponse.

# **Pistes pédagogiques :**

- Créer des cartes de révision pour le bac.
- Créer des questions flash (activités rapides de début de séance pour entretenir les connaissances ou préparer les notions à venir)
- Permettre à l'élève d'apprendre son cours par mémorisation de cartes

# **Etape 1 : Création de l'activité H5P**

Contenu interactif

# **A remplir obligatoirement :**

**1.** Donnez un **nom** au contenu H5P

# **¤** Ajout Contenu interactif à Section 2 e

**Nom 2.** Dans la **description, 1** Description Paragraphe  $\mathbf{v} \parallel \mathbf{B} \parallel I \parallel \mathbf{H} \parallel \mathbf{H} \parallel \mathbf{v}$  (  $\mathcal{R} \parallel \mathbf{H} \parallel \mathbf{H} \parallel \mathbf{H}$ Entrez ici le sujet ou les consignes.  $rac{...}{...}$ **2** Si vous voulez faire apparaître une Police description dans le cours, cochez la case "Afficher la description…"  $\Box$  Afficher la description sur la page de cours  $\bigcirc$ 

#### **3. Editeur** : sélectionnez le type de contenu H5P, Flashcards

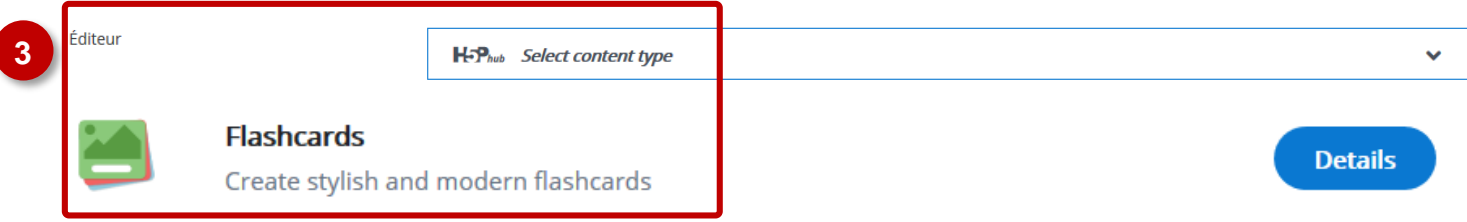

**Notes: Si vous cliquez sur Details, un résumé de l'outil et une option pour une démonstration apparaitront : « Content Demo ». Si vous voulez utiliser directement l'outil, cliquez sur Use.**

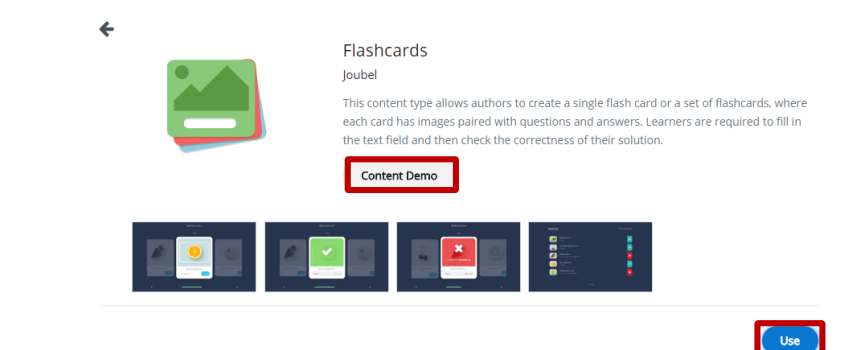

# **Etape 2 : Création de cartes**

Nous allons créer un ensemble de 4 cartes pour réviser les notions essentielles sur le mouvement en physique en classe de seconde.

#### **Ajoutez une consigne pour votre ensemble de cartes.**

Celle-ci apparaîtra au-dessus de chaque carte.

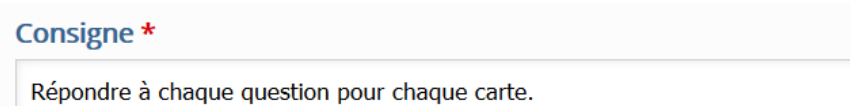

- **Création de la première carte.**
	- **1. Rédiger une question sous forme textuelle.** Elle peut être facultative pour votre carte. En effet, on peut simplement inclure une question ou une image.

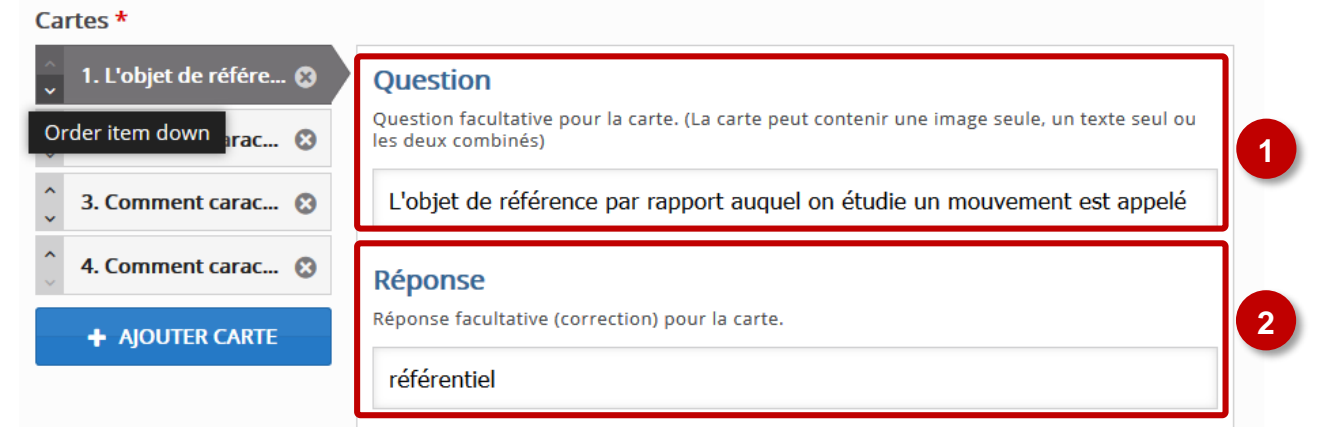

- **2.** Ecrire la correction dans **le cadre réponse**.
- **3.** Vous pouvez rajouter une image sur la carte en cliquant sur l'icône verte **+ Ajouter.**

#### **Image**

Image facultative pour la carte, (La carte peut contenir une image seule, un texte seul ou les deux combinés)

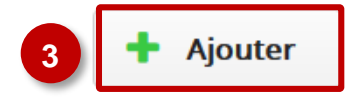

Il est aussi possible d'éditer l'image

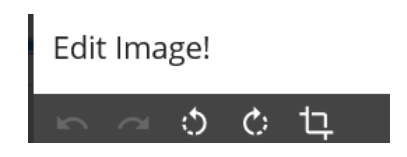

Il sera possible de lui faire faire des

rotations et des recadrages.

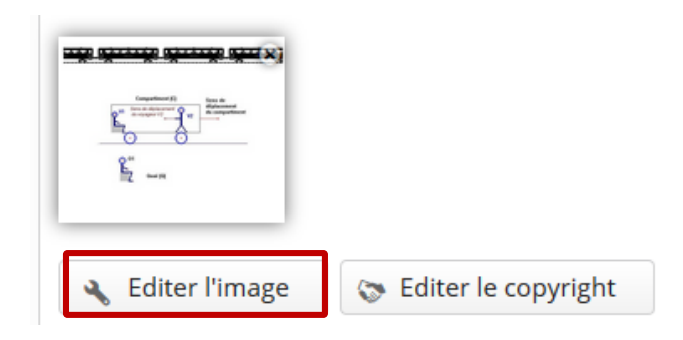

**4.** Vous pouvez cliquer sur **Indice** afin d'aider à la réponse. Cet indice apparaîtra sur la carte

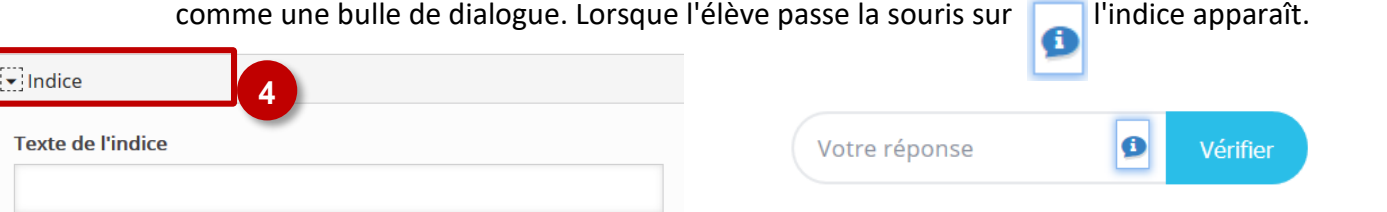

Tex

⊠ Obliger l'utilisateur à entrer une réponse avant de pouvoir afficher la correction

 $\Box$  Case sensitive

Makes sure the user input has to be exactly the same as the answer.

**Note : Si vous sélectionnez Obliger l'utilisateur à entrer une réponse avant de pouvoir afficher la correction, les utilisateurs doivent tenter une réponse avant que la solution apparaisse.**

La sélection de « case sensitive » signifiera que l'entrée de l'utilisateur doit être exactement la même que la réponse (cette option est essentielle lorsque l'on attend une valeur numérique).

#### **Options et texte**

Dans les remplacements de texte et les traductions, il existe des options pour le texte qui apparaîtra sur les boutons. Vous pouvez traduire les options proposées mais il est aussi possible de laisser les paramétrages par défaut.

• Options et textes

Vous pouvez ici éditer les options et les textes.

# **Etape 3 : Création des autres cartes**

+ AJOUTER CARTE

Cliquez sur Ajouter une carte pour vos cartes supplémentaires. Vous pouvez en avoir autant ou aussi peu que vous voulez. Reprendre les étapes 1 à 4 pour compléter vos cartes.

#### **Etape 4 : Finalisation de votre activité**

Cliquez sur le bouton "**Enregistrer et revenir au cours**" ou **Enregistrer et afficher**" pour voir le résultat.

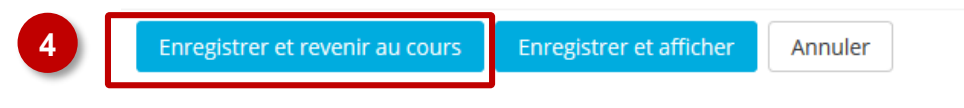